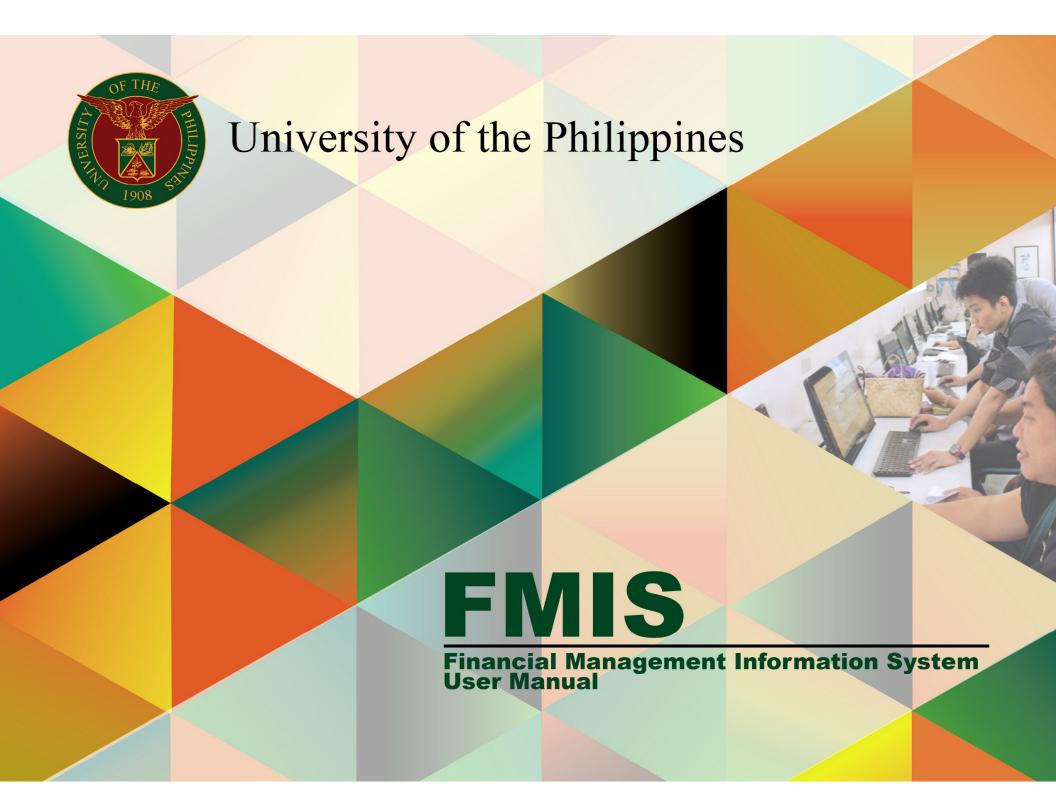

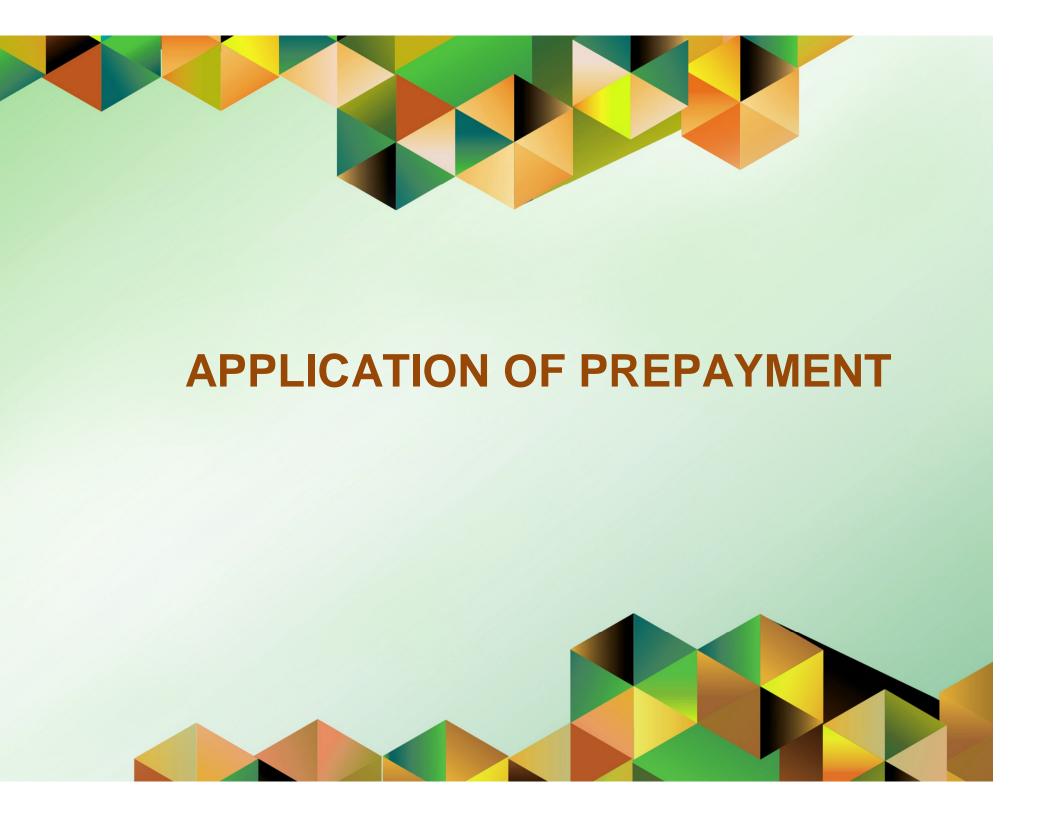

## **FMIS User Manual**

# Internet Expenses

Author:

| Creation Date: Last Updated: Document Ref: Version: | 23 June 2017 FMIS User Manual – Application of Prepayment 2.0 |  |
|-----------------------------------------------------|---------------------------------------------------------------|--|
| Approvals:                                          |                                                               |  |
| Recommending Approval                               |                                                               |  |
| Approved                                            |                                                               |  |

Rajyl Andre Inlayo & Reah Mae Supnet

#### 1. DOCUMENT CONTROL

### 1.1 Change Record

| Date         | Author             | Version | Change Reference: |
|--------------|--------------------|---------|-------------------|
|              | Rajyl Andre Inlayo | 1.0     | Initial           |
| 23 June 2017 | Reah Mae Supnet    | 2.0     | Update            |

## 2. Description

| Manual ID                | UMFMIE006                                                                                                    |
|--------------------------|----------------------------------------------------------------------------------------------------|
| Manual Name              | Application of Prepayment                                                                                                    |
| Information System       | Financial Management Information System                                                                                       |
| <b>Functional Domain</b> | Accounts Payables Module                                                                                                    |
| Responsibility           | Payables Accountant                                                                                                    |
| Purpose                  | Applying an expense report to a prepayment DV                                                                                 |
| Data Requirement         | Previously approved cash advance (prepayment DV) processed                                                                    |
|                          | through the system                                                                                                    |
| Dependencies             | Prepayment DV for the cash advance should be paid in the system                                                               |
|                          | Supplier name in the prepayment DV should match the Name in the                                                               |
| _                        | expense report                                                                                                    |
| Scenario                 | The accounting office staff will apply the liquidation to the cash advance in the system and generate the liquidation report. |

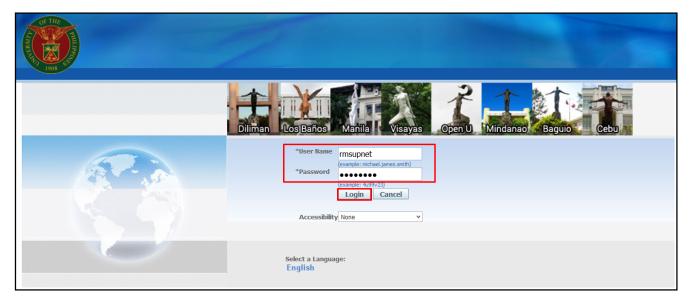

Step 1. Go to uis.up.edu.ph

**Step 2.** Log-in your credentials (e.g. *username* and *password*)

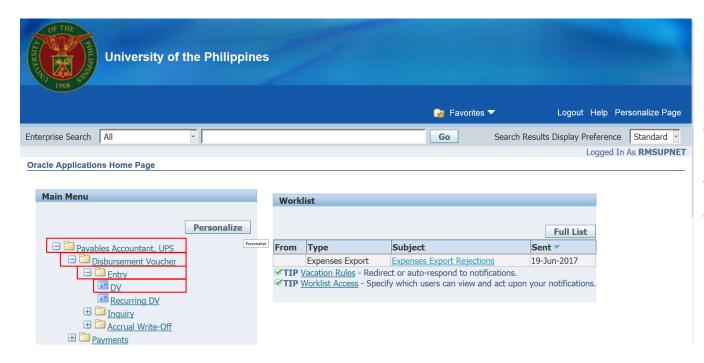

Step 3. From UIS Home Page proceed to Main Menu and choose the Payables
Accountant
responsibility

then click *the Disbursement Voucher* folder

then click the *Entry* folder

then select **DV** 

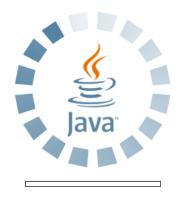

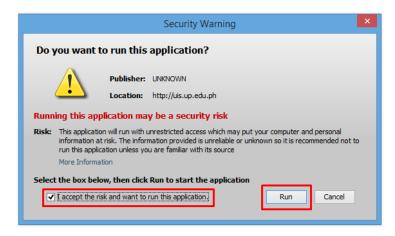

**Step 4.** Java application will launch with **Security Warning**, Tick the checkbox and click **Run** 

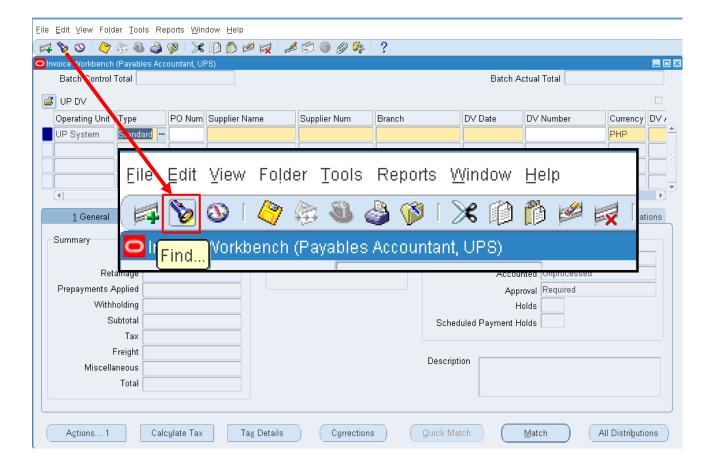

Step 5. Click on Find Icon

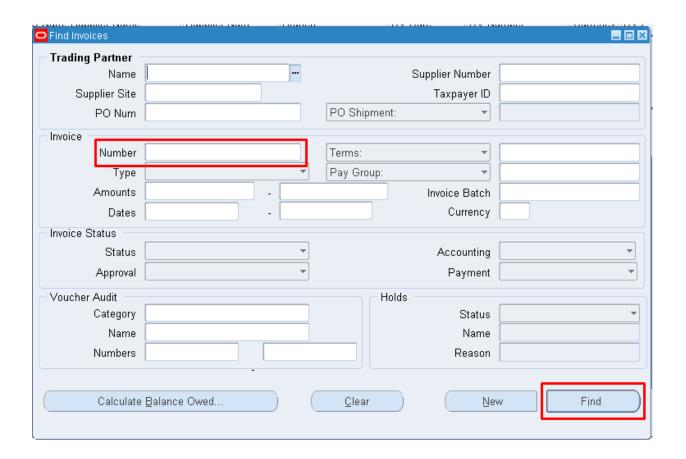

**Step 6.** In searching for the expense report, enter the *Expense Report Number* then click *Find* 

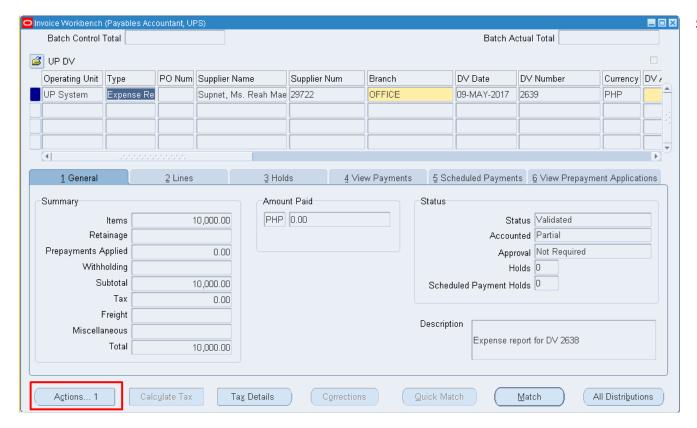

Step 7. Click on Actions

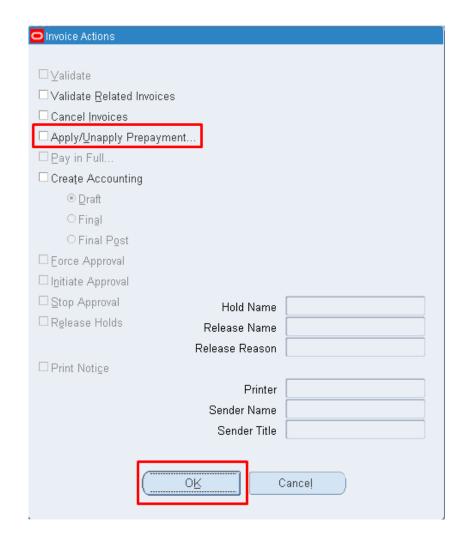

Step 8. Select Apply/Unapply Prepayment then click OK

the *Apply/Unapply*Prepayment window will appear

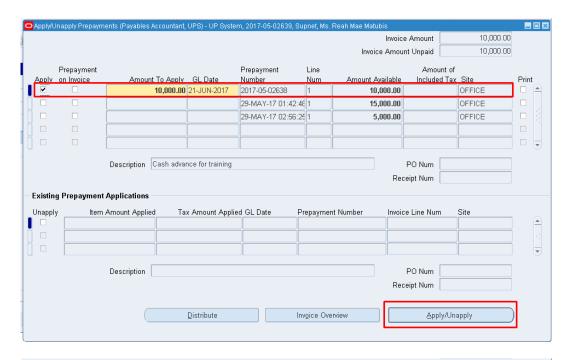

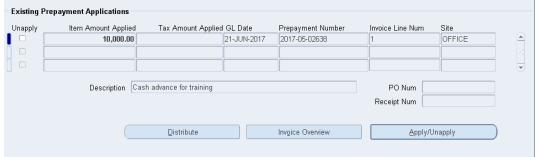

**Step 9.** Select the prepayment to be applied then click **Apply/Unapply** button

Once applied, you will see the changes in the bottom part of the window which shows the amount and dv number you applied.

If an *error* was committed, you may *unapply* the prepayment by:

- selecting/ticking the applied prepayment in the *Existing Prepayment Applications* section
- then click the *Apply/Unapply* button.

By doing these the applied payment will be unapplied and it will return in the upper section of the page.

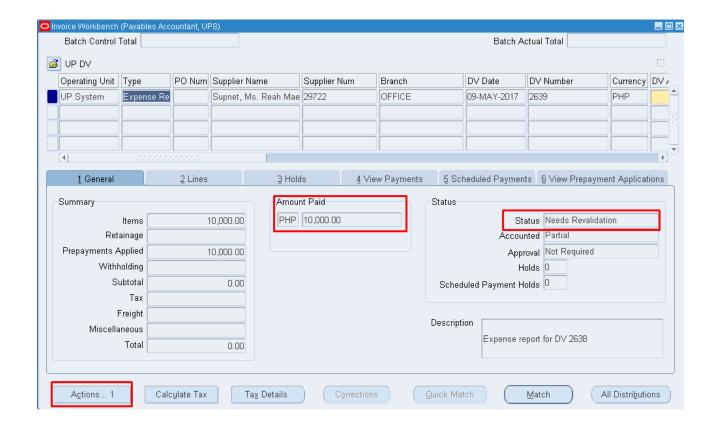

Step 10. Close the Apply/Unapply Prepayments window

Step 11. As you return to the Invoice Workbench you can see that the Amount is already paid and the Status says Needs Revalidation.

Revalidate the Expense report by clicking *Actions* 

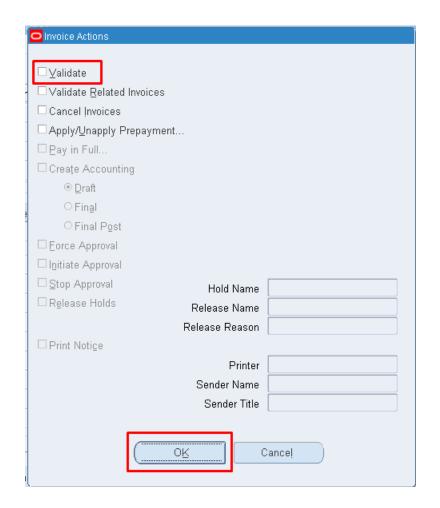

Step 12. Select *Validate* then click *OK* 

#### **Expected results:**

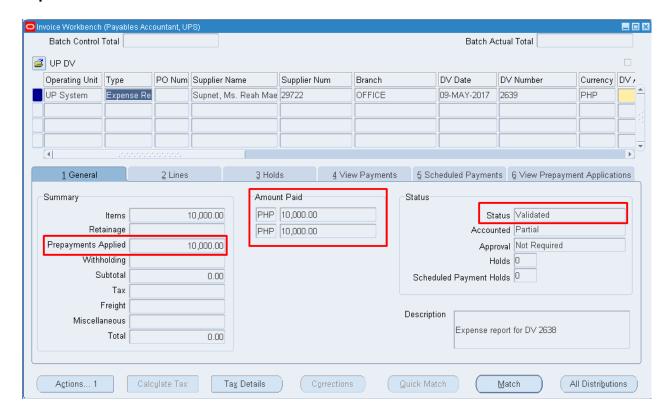

**Step 13.** When you return in the *Invoice Workbench* window you will see in the summary that the *Prepayment Applied* field have values and the *Status* is already *Validated*.

DISCLAIMER: The screenshots in this document are for illustration purposes only and may not be the same as the final user interface.